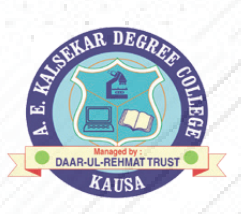

### DAAR-UL-REHMAT TRUST'S **A.E. KALSEKAR DEGREE COLLEGE**

#### STEPS FOR SY/TY ONLINE REGISTRATION 2023-24

**1**

#### Link - https://cimsstudent.mastersofterp.in/ Link - https://cimsstudent.mastersofterp.in/

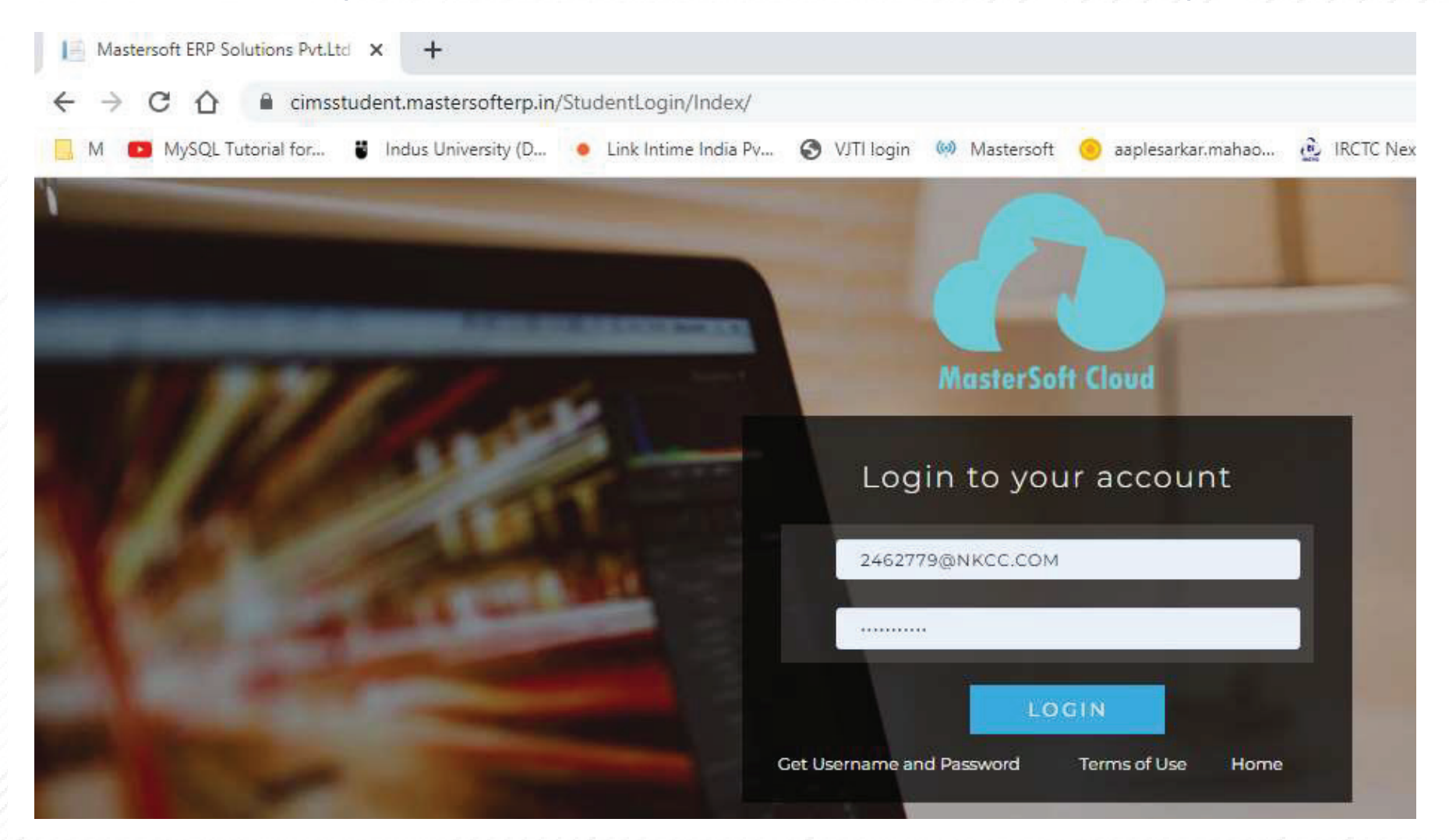

### If you dont remember password click on forget password. password.

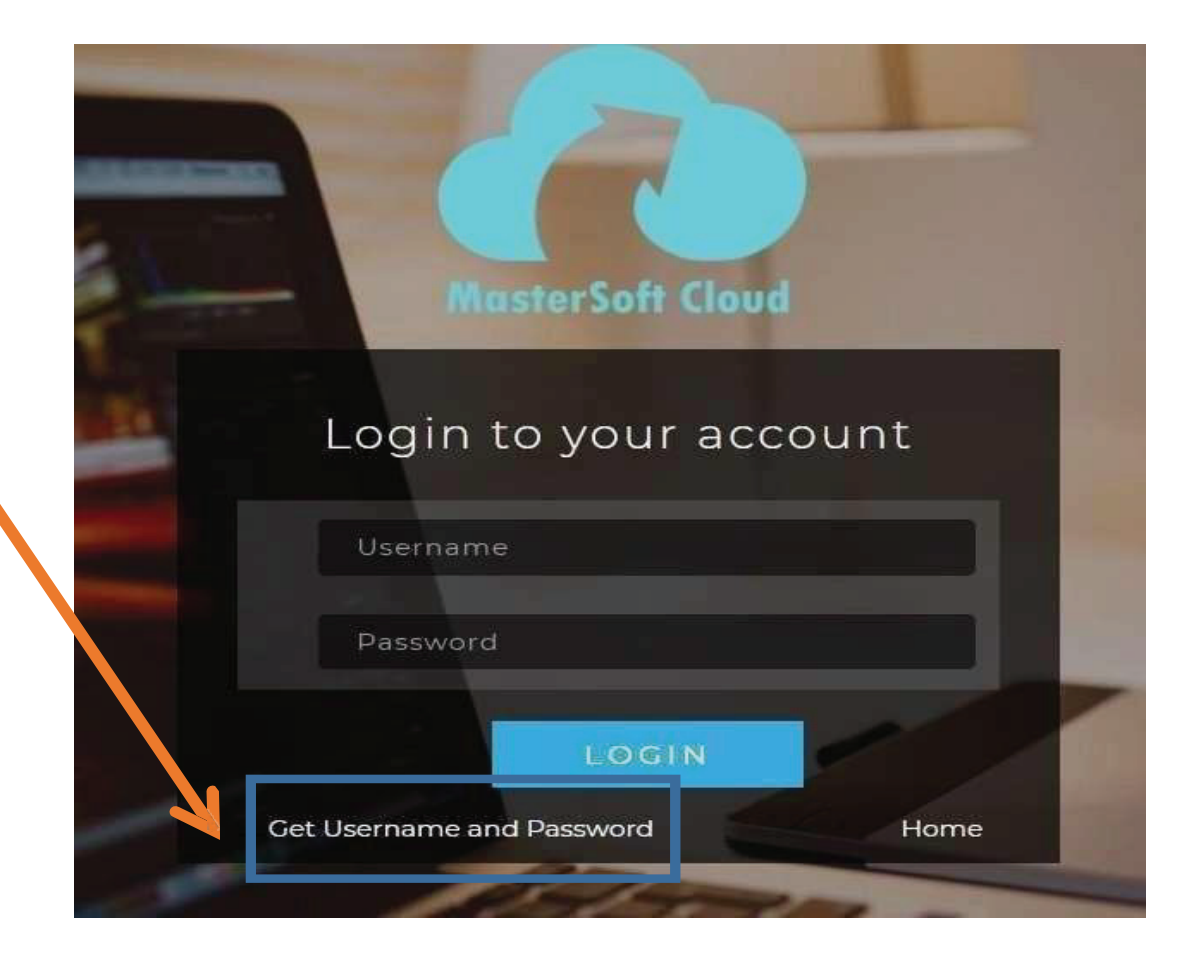

Enter your mobile number/Email and Click on send password. You will Receive Username and password via SMS on registered mobile number.

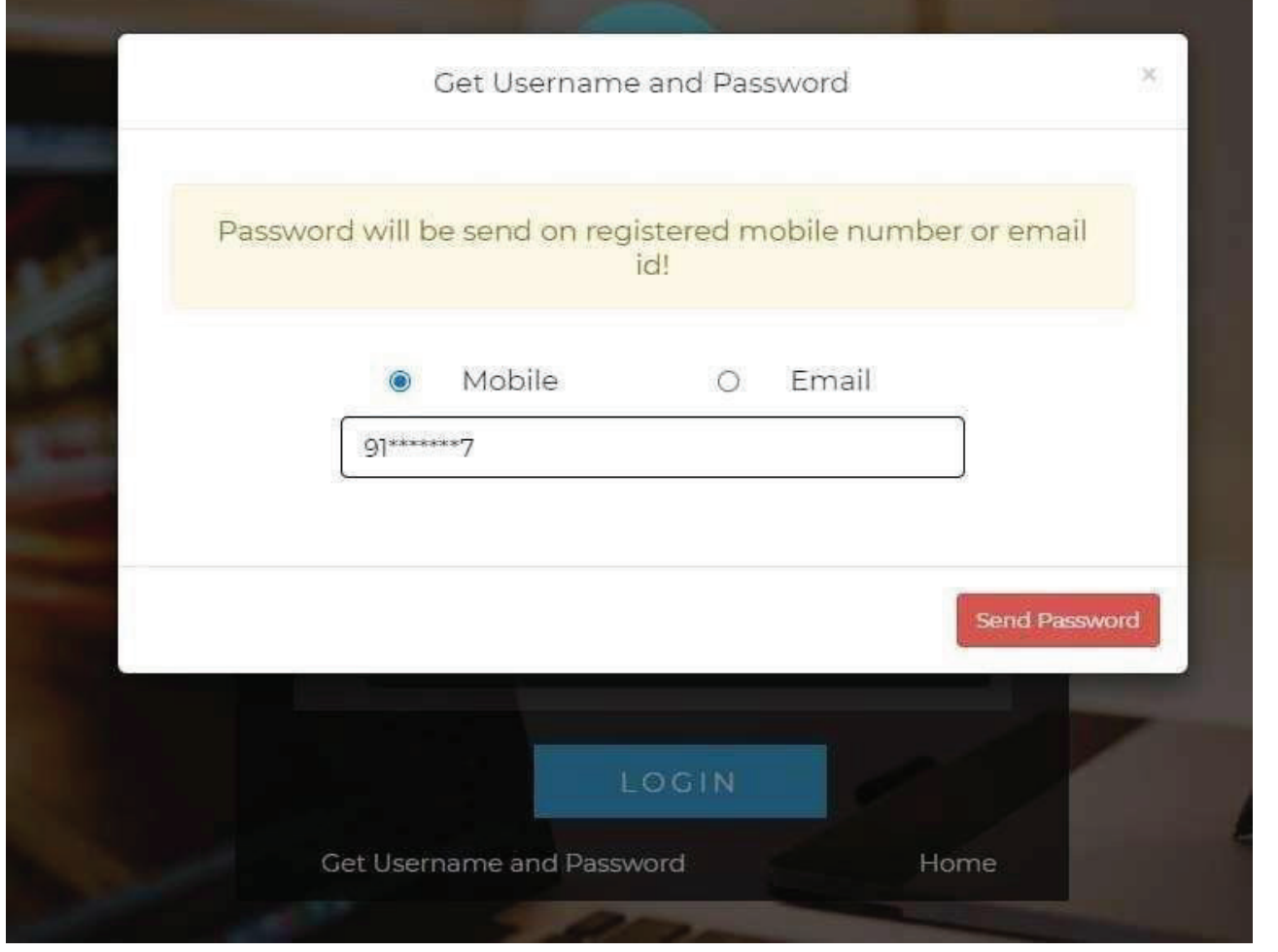

#### This is your main Dashboard

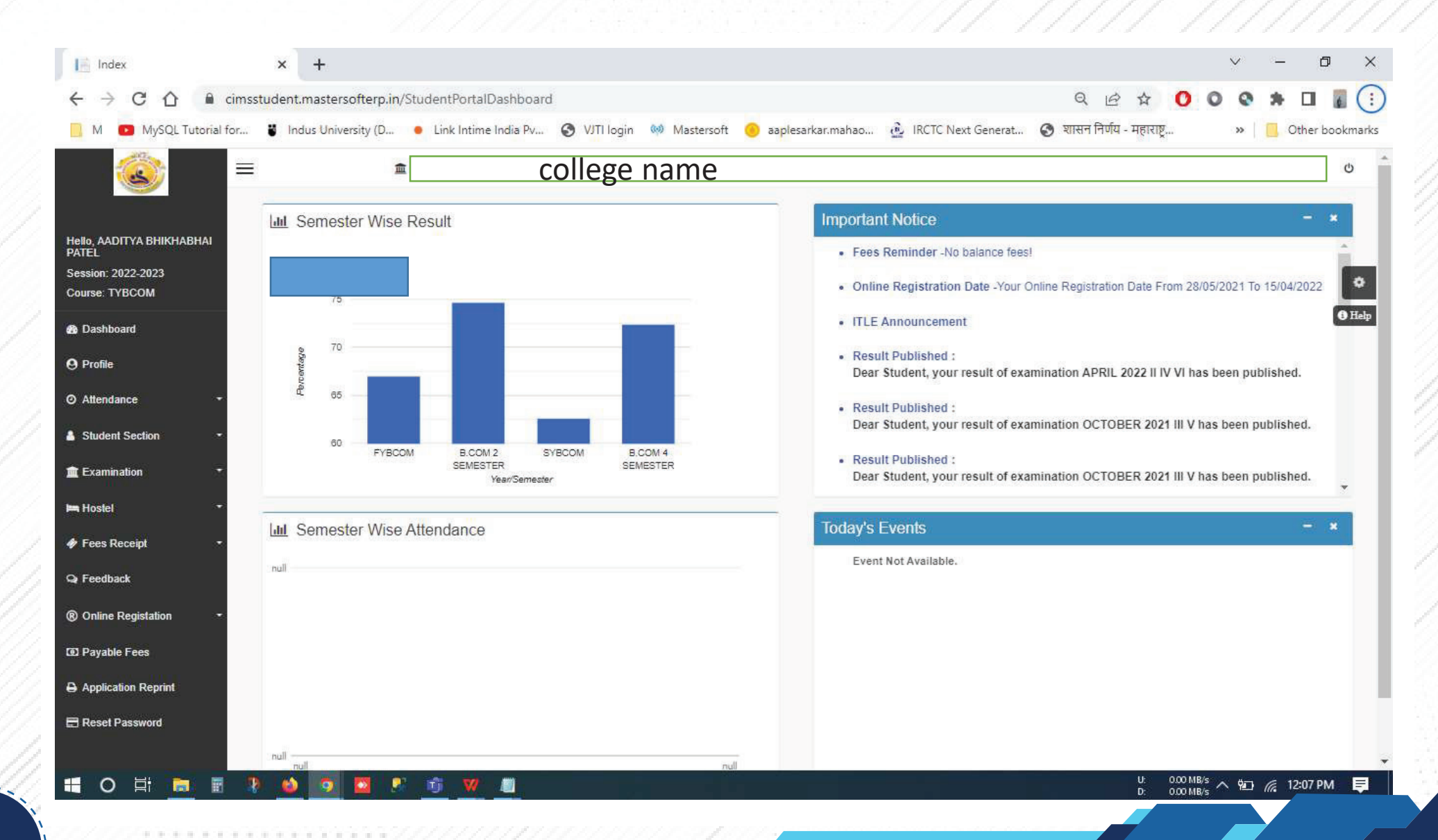

#### Go to Online Registration

**6**

® Online Registation **&** Personal  $\blacksquare$ **&** Personal  $\blacksquare$ **Address**  $\vert \mathbf{z} \vert$ **&** Photo/Sign  $\Box$ **&** Exam Details  $\boxed{\mathbf{z}}$ & Subject  $\blacksquare$ & Confirm  $\blacksquare$ **Application Print**  $\blacksquare$ 

# Forter personal details Enter personal details Enter personal details. Constanting the constant of the constant of the constant of the constant of the constant of the constant of the constant of the constant of the constan

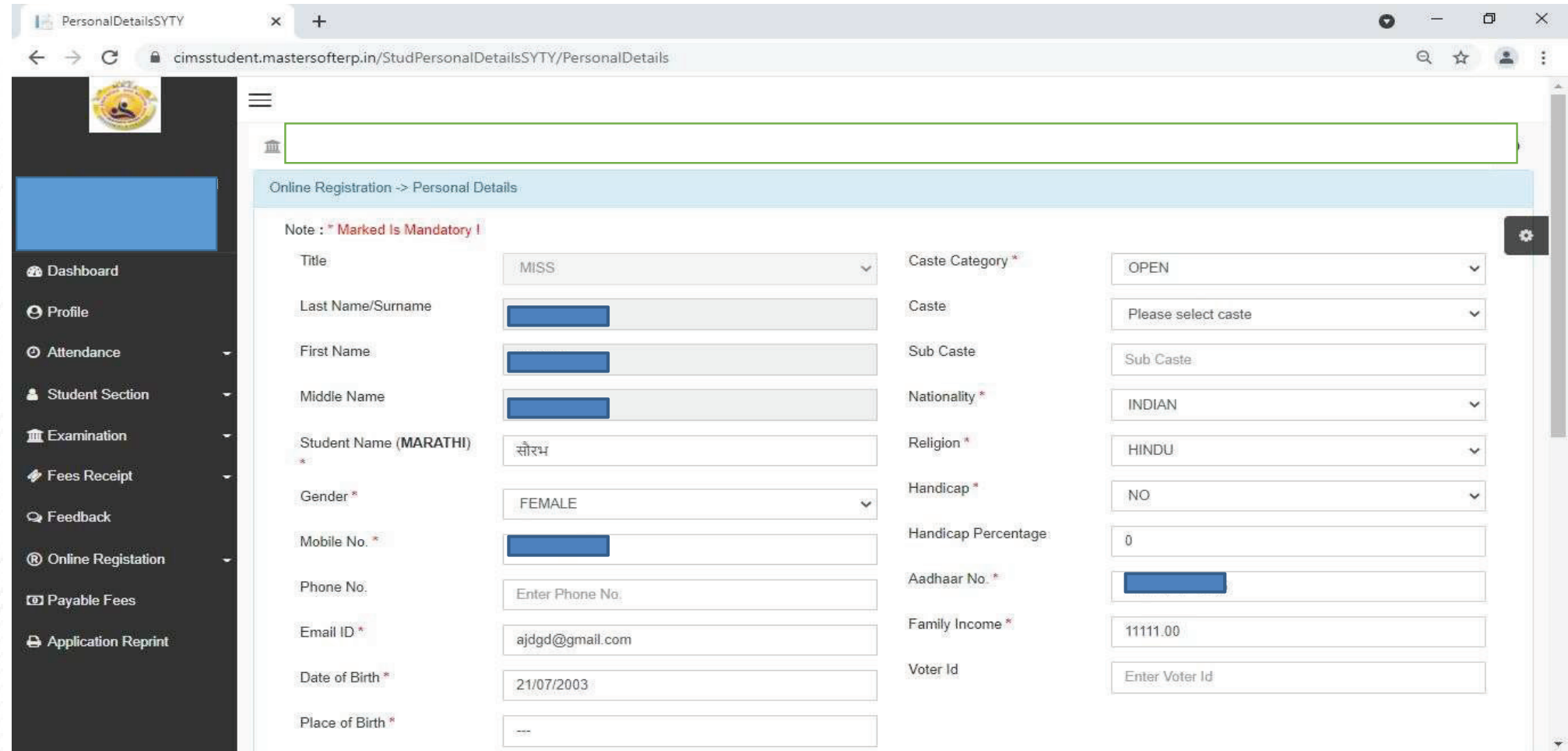

**7**

#### Click on save and next

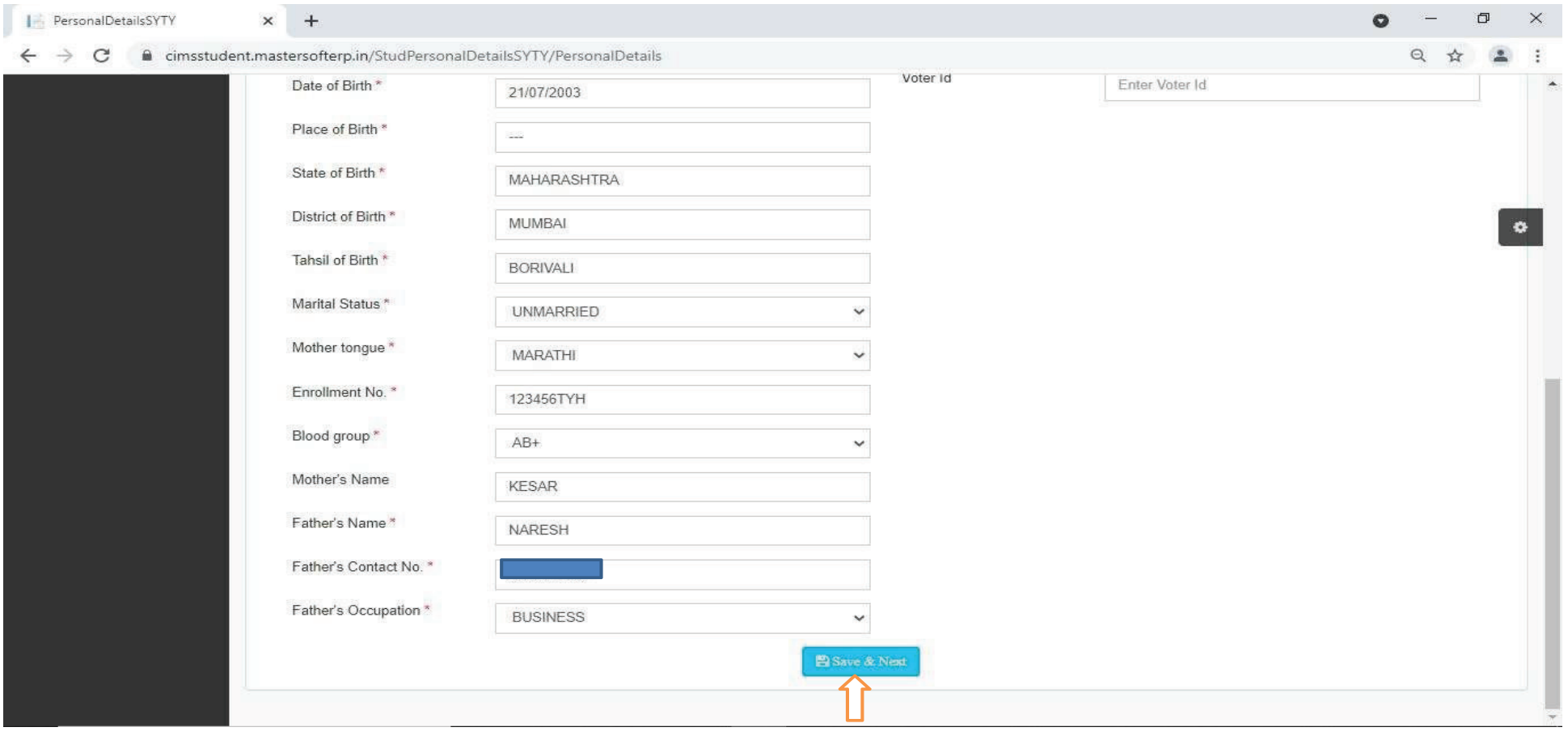

#### Enter Address details

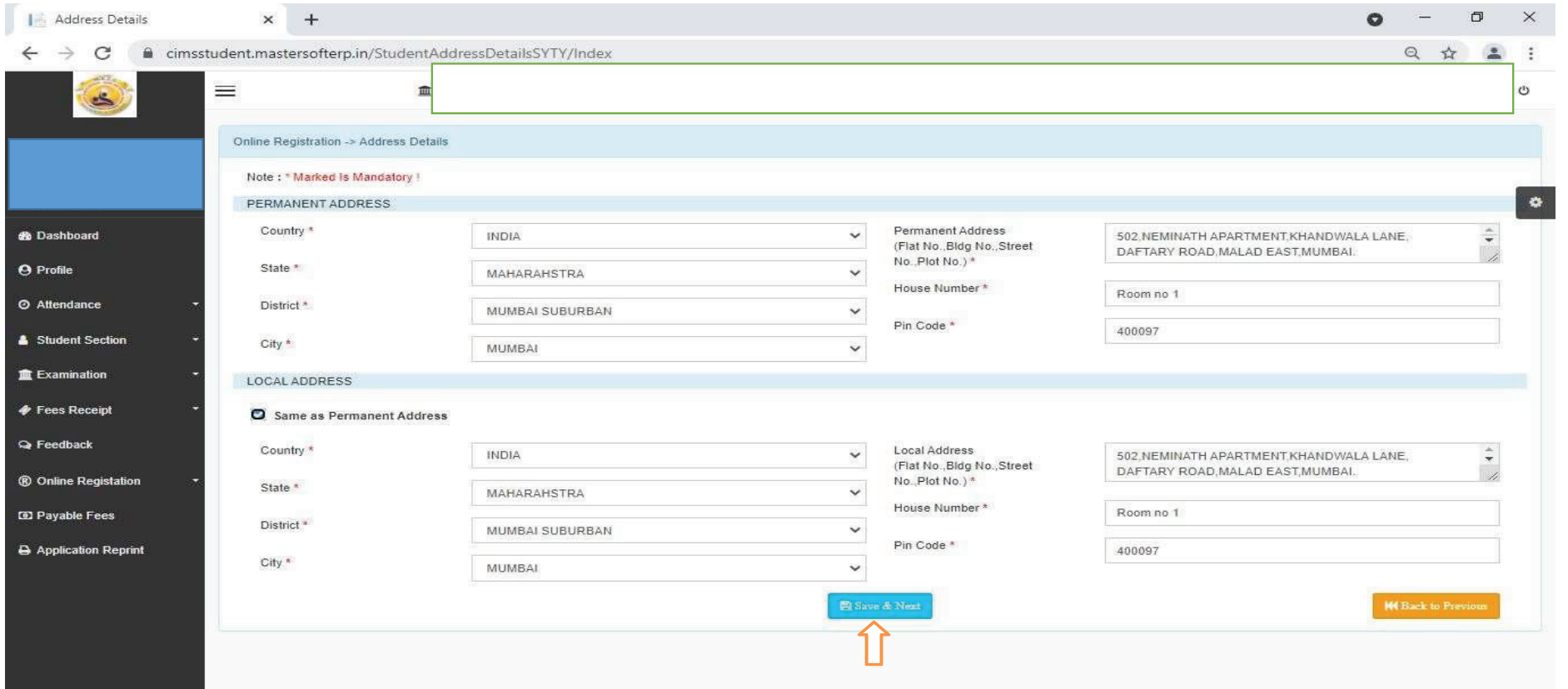

#### Upload photo sign and click on save and next.

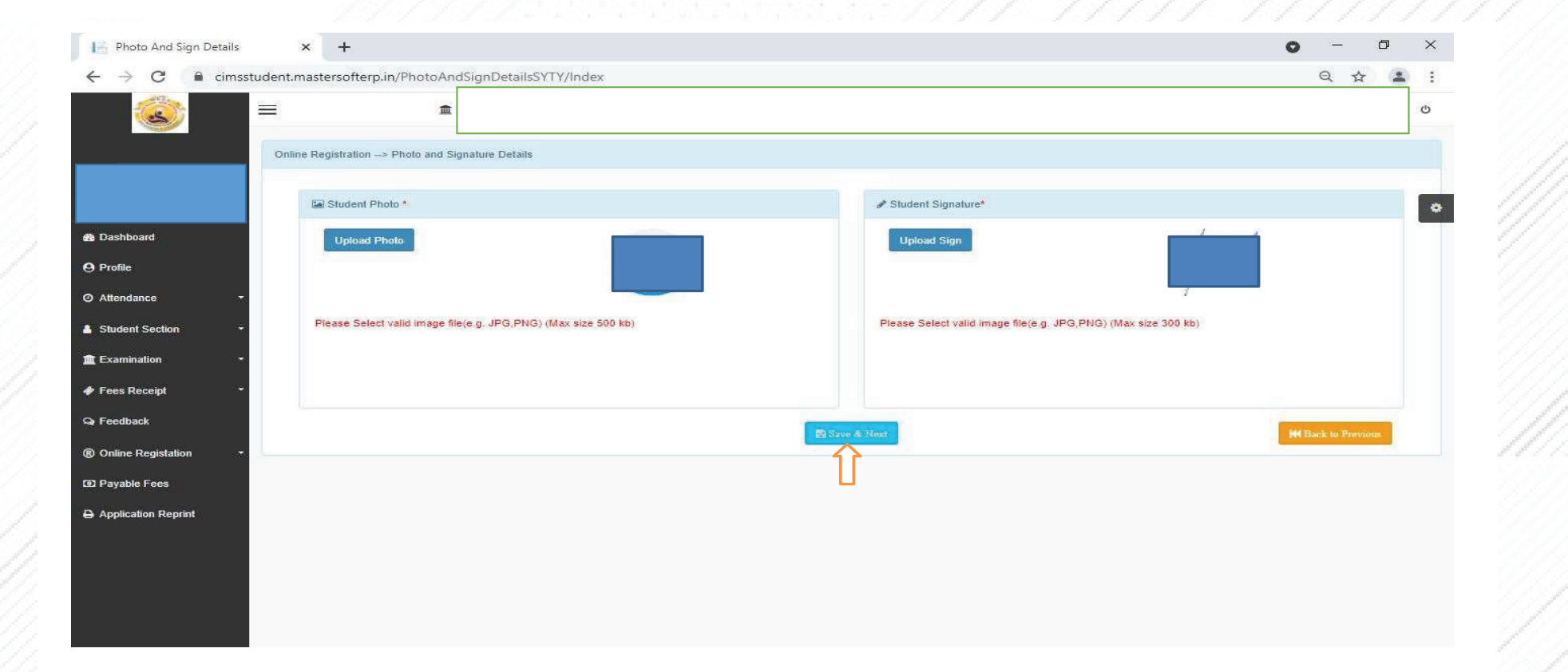

#### Selec subject group and click on save and next.

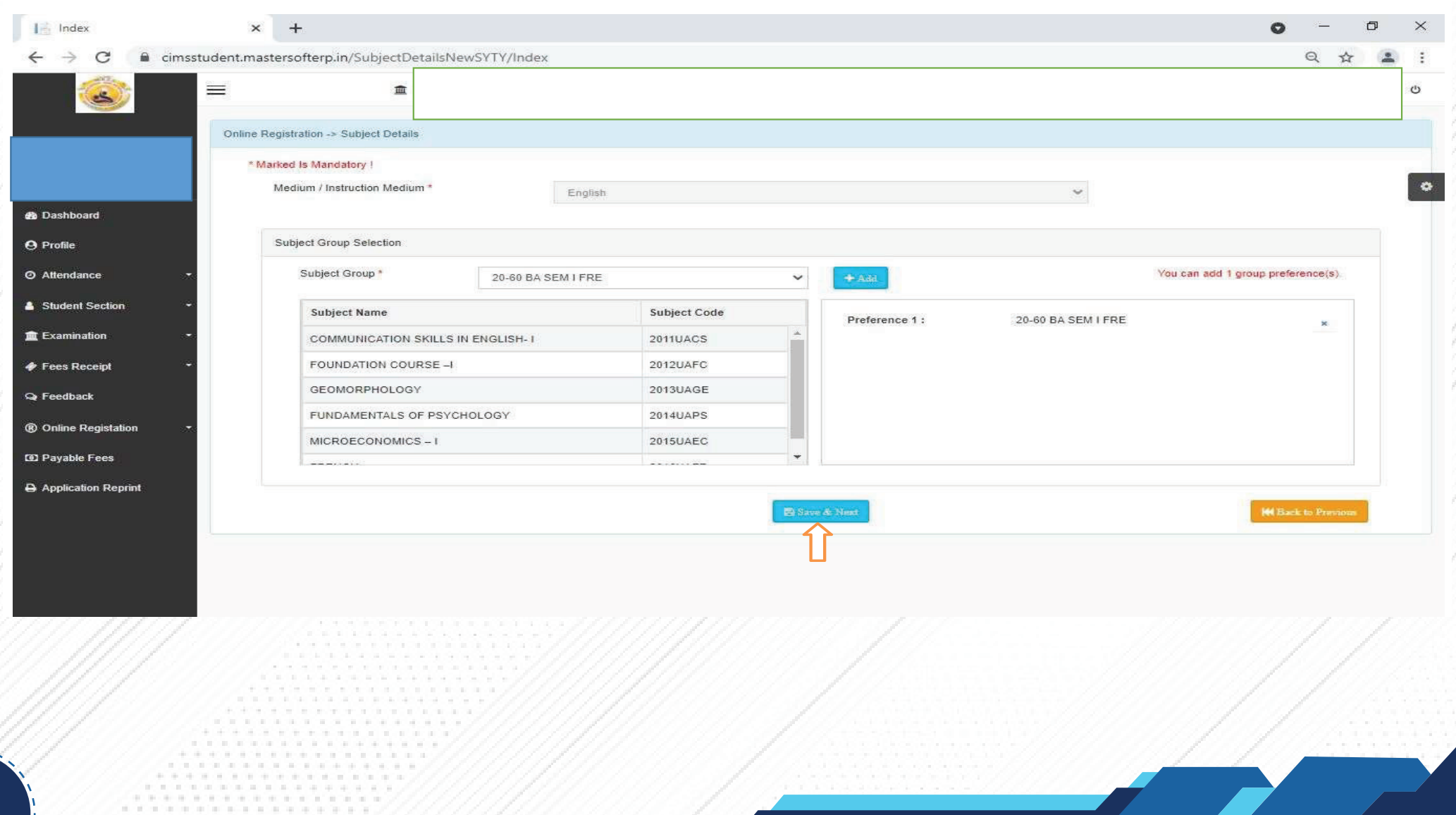

## Click on Confirm. Click on confirm. Print Application:-You can print your detailed Application Form.

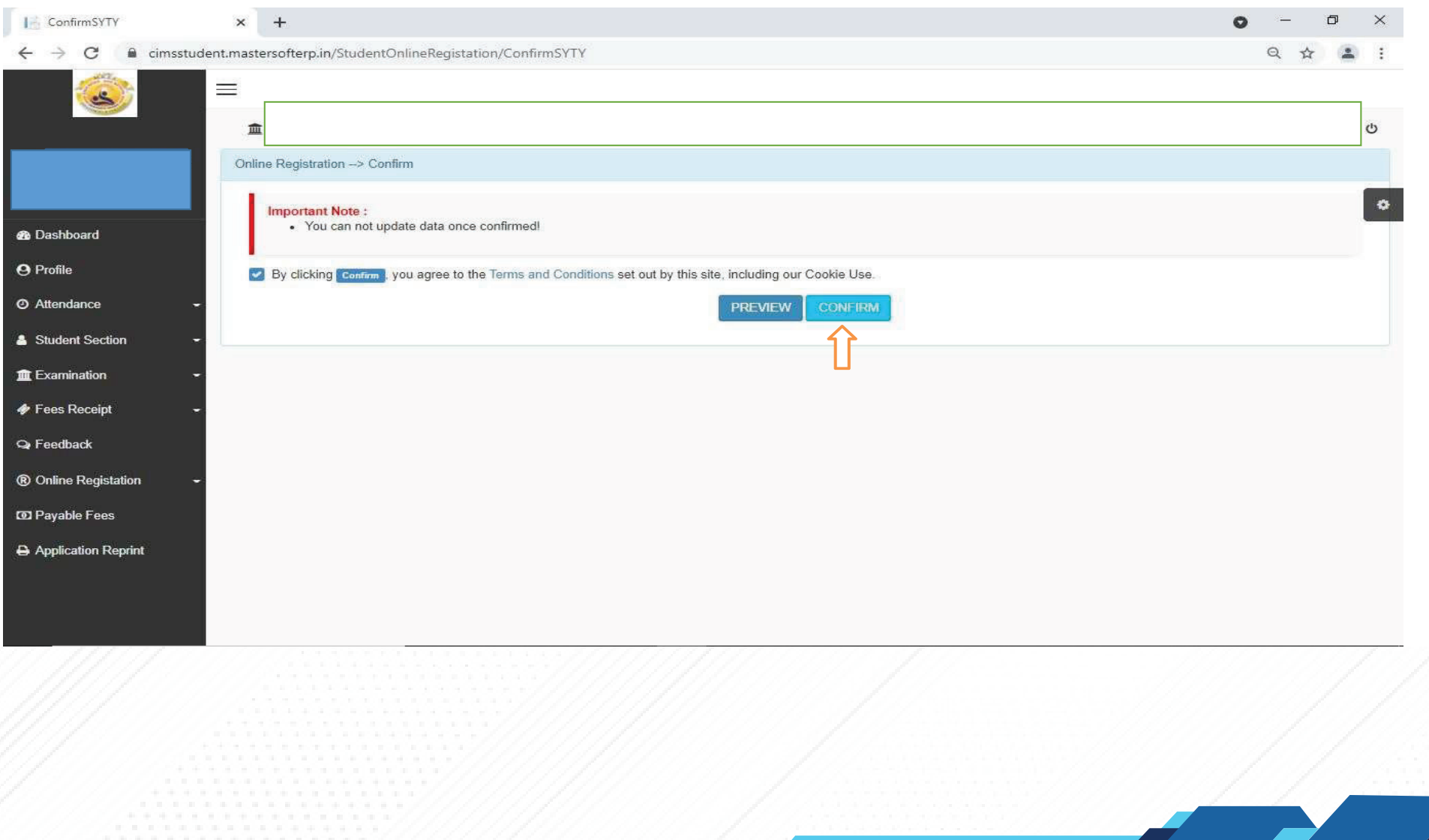

#### Print Application: - You can print your detailed Applicaiton Form. Print Receipt : - Payment Receipt of Your Applicaiton Form. Print Receipt :-Payment Receipt of Your Application Form.

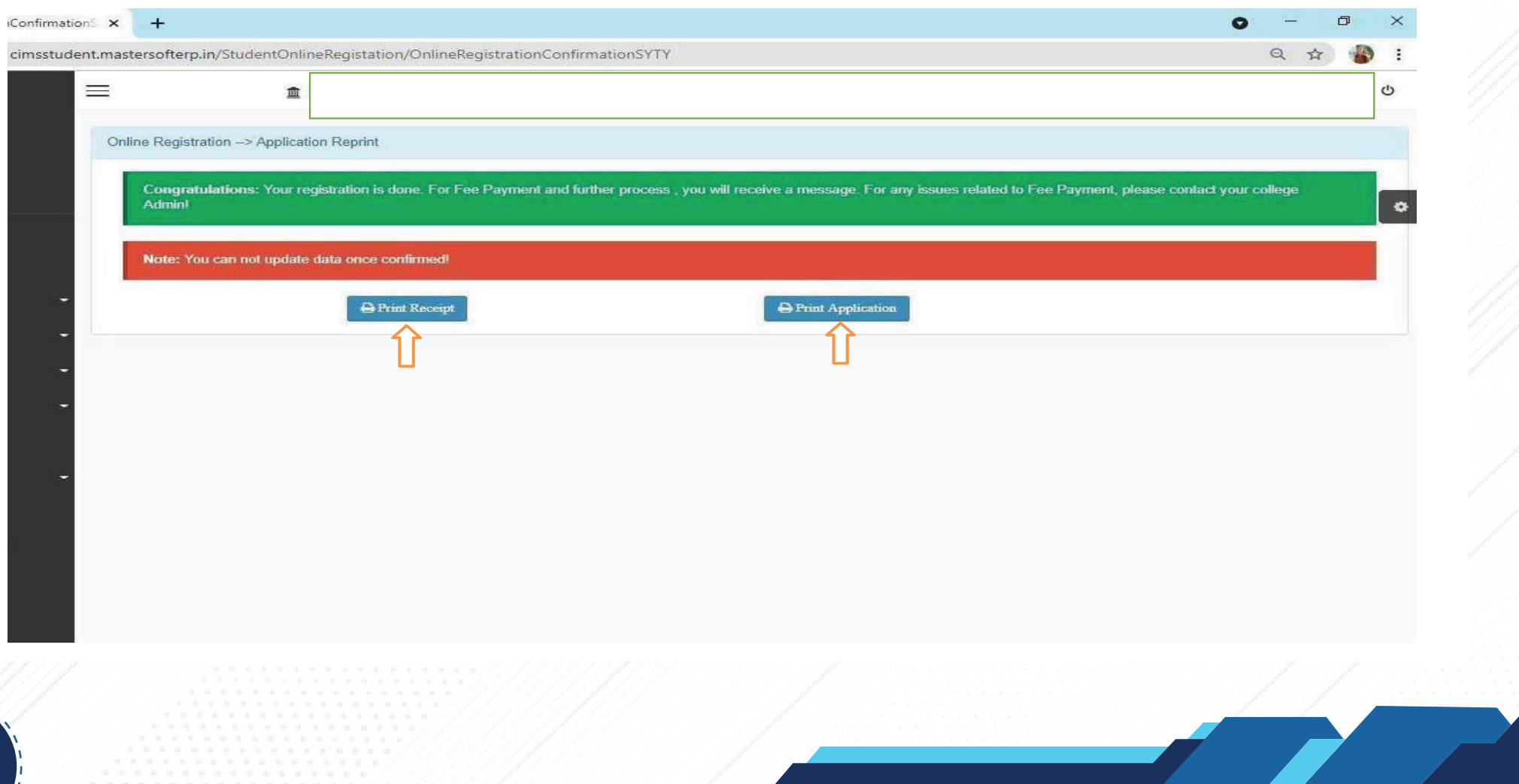

**13**

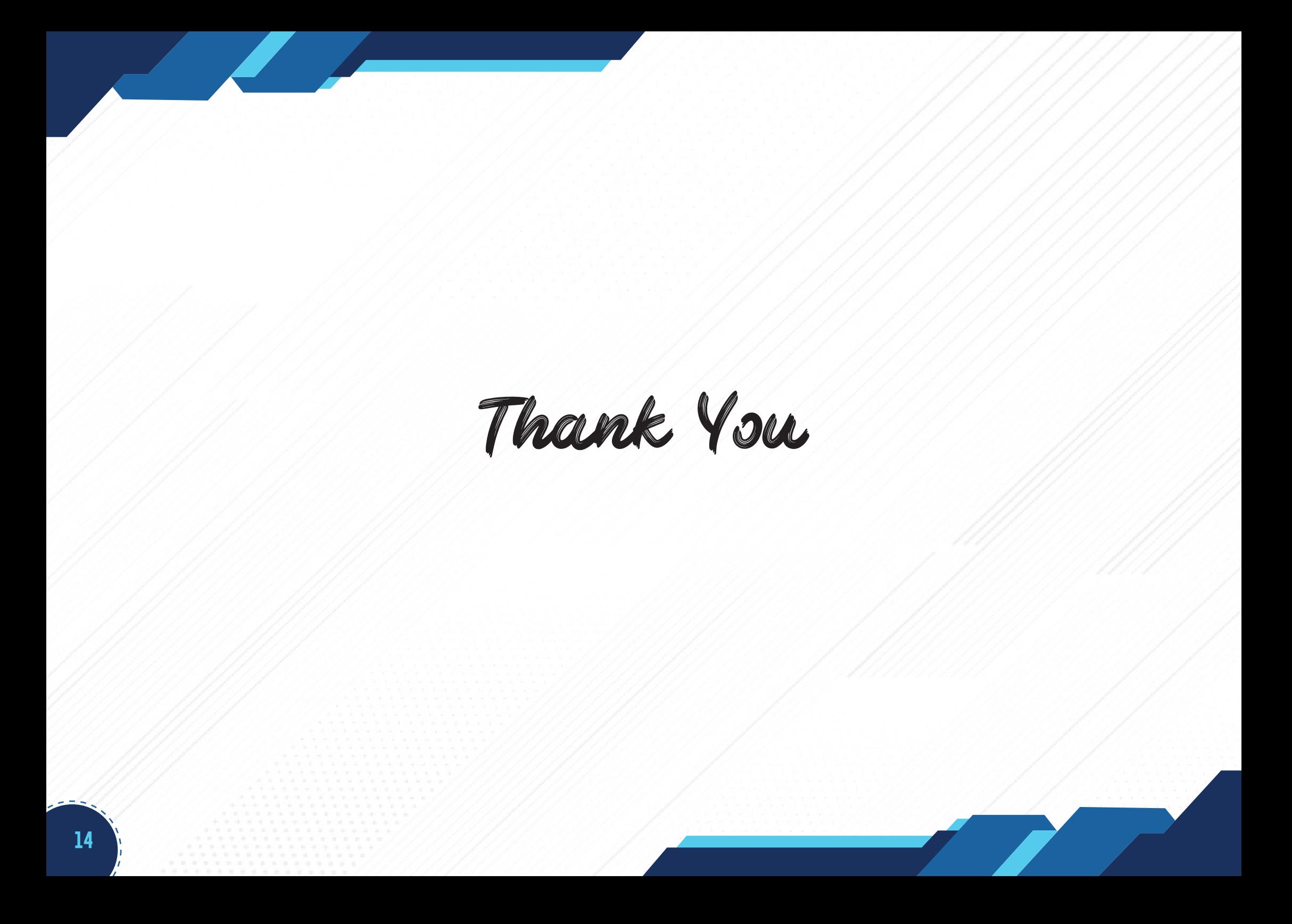